#### **Email and/or Text Document Requests**

**Document Requests** may be sent to patients with a scheduled appointment. We will now have the ability to request a **Driver's License**, **Insurance Cards** (front and back), **Consent Form**, and **Demographics Form**. The patient will receive an Email and/or Text message with a link to a secure conversation.

#### **Example Email:**

# **HELLO GRACE**

Hi GRACE. Please click the secure link below to see an important message from your health care provider.

https://link.edgepilot.com/s/9bd884a8/vqOlkSiq\_0Gy2WRuAZO\_YQ? u=https://webprod.qliqsoft.com/short/r6DY5z0yF?t=cl%26r=5551783

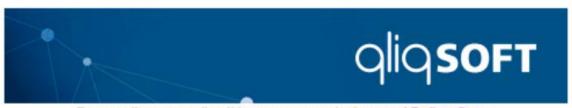

For questions regarding this message contact <a href="mailto:support@qliqsoft.com">support@qliqsoft.com</a>
<a href="mailto:Unsubscribe">Unsubscribe</a>

?? 2022 QliqSOFT, Inc. All rights reserved.

### **Submitting Documents**

Once you receive the document request email or text, you will select the link to be directed to a conversation similar to the one below. The requested document type will be in the conversation. You will select **Fill in the Form** at the bottom of the screen to continue.

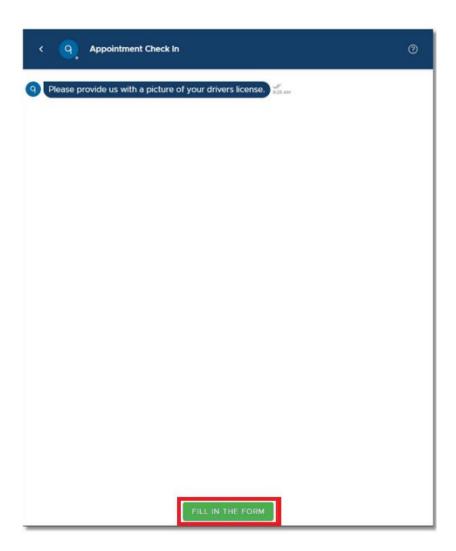

# **Driver's License/I.D. Card**

If a Driver's License/I.D. Card was requested, the following screen will appear once the Fill in the Form is selected. You will take a picture of the front of your Driver's License/I.D. Card by selecting the **Camera Icon**.

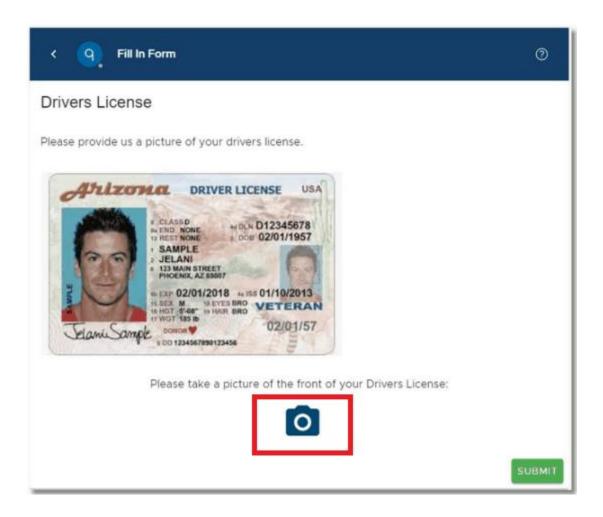

If this is being done from a laptop or PC, the file browser will open to search for and select the appropriate file. If being done from a smart phone, a picture may be taken straight from the phone.

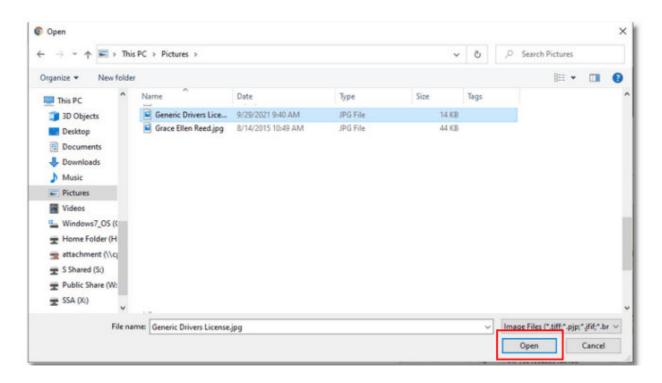

A preview of the picture will display. If the picture is not legible or the wrong picture was uploaded, you may select **Remove File** to then go back to take another picture or upload a new one. If the picture is correct, you will then select **Submit**.

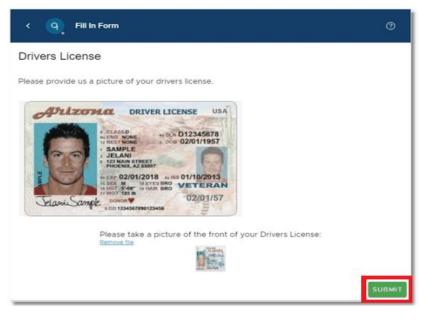

The screen will then return to the conversation. If there are other documents needing to be submitted, the conversation will continue asking for the additional documents. If nothing else needs to be submitted, the conversation will end.

# **Insurance Card**

If an Insurance Card was requested, a conversation similar to the one shown below will display. You will select **Fill In The Form** to continue.

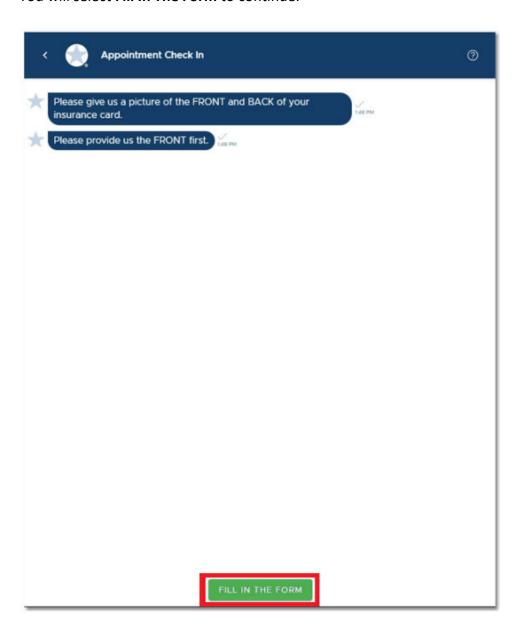

The following screen will appear once Fill In The Form is selected. You will first take a picture off the **Front** of their **Insurance Card** by selecting the **Camera Icon**.

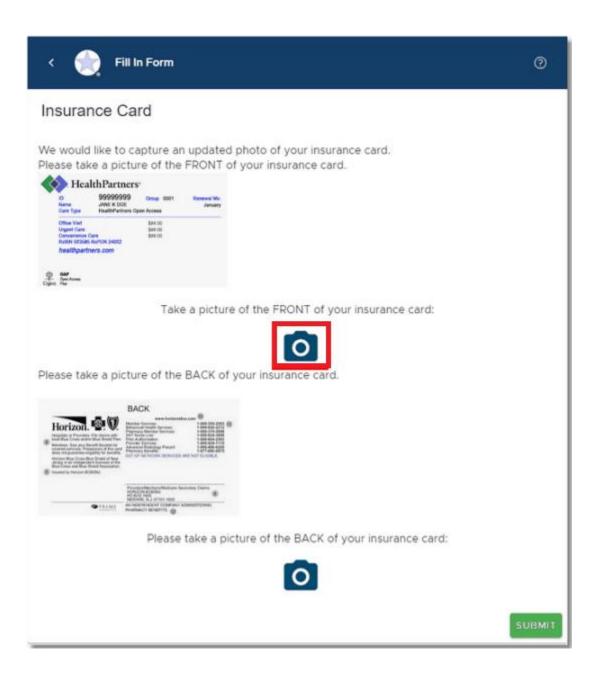

Repeat the same process for the **Back** of the **Insurance Card**.

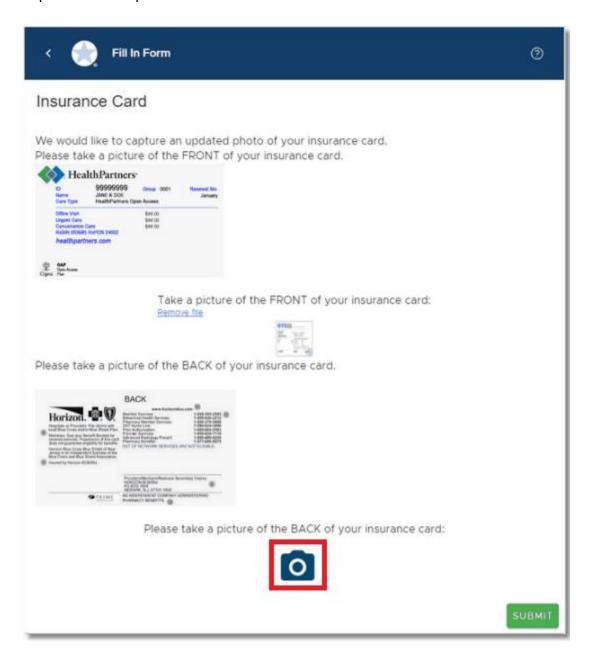

If this is being done from a Laptop or PC, the file browser will open to search for and select the appropriate file. If being done from a smart phone, a picture may be taken straight from the phone.

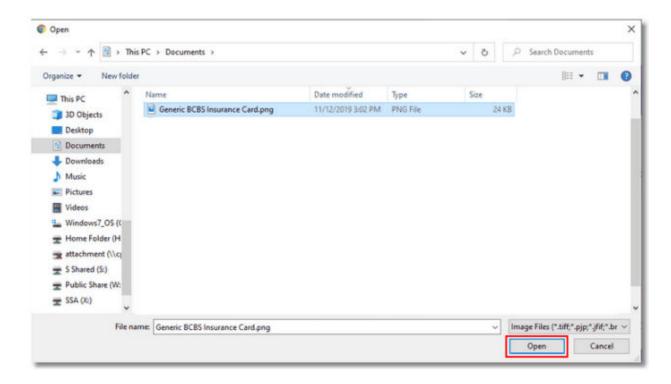

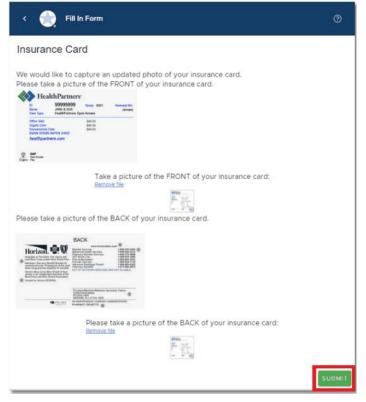

Once both images have been captured, select **Submit**.

The screen will then return to the conversation. If there are other documents needing to be submitted, the conversation will continue asking for the additional documents. If nothing else needs to be submitted, the conversation will end.

# **Consent/Demographics Forms**

If a form was requested to be filled out, along with a signature, a conversation similar to the one shown below will display. You will select **Fill In The Form** to continue.

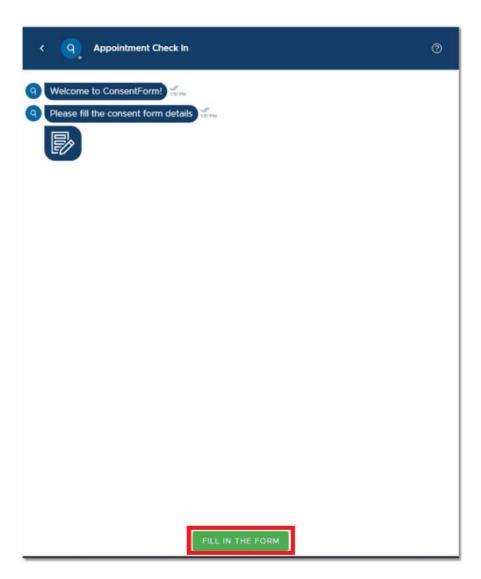

Once **Fill In The Form** is selected, you will read through and fill in the form. To sign the forms using a **laptop** or **PC**, you will use your **cursor** to input your signature in the **Patient Signature** field. If you are using a **smart phone**, you will use your **finger** to sign in the field.

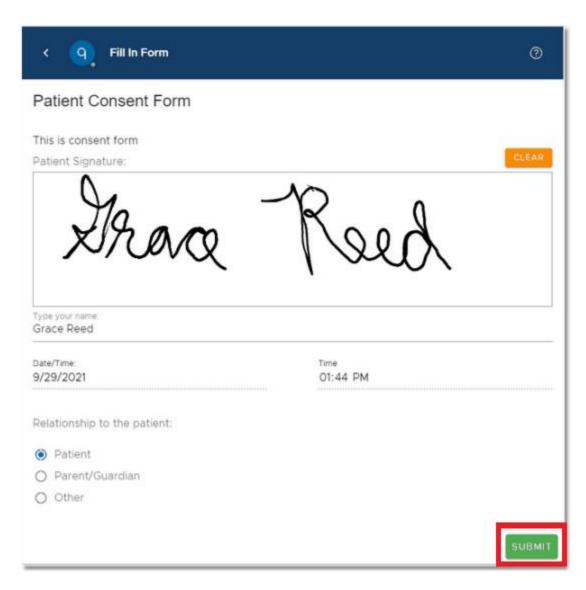

If the signature is not captured correctly, **Clear** may be selected to start over. Additional information may be asked at the bottom of the screen and will need to filled out according to who is filling out the form. Once all information has been entered, you will select **Submit**.

The screen will then return to the conversation. If there are other documents needing to be submitted, the conversation will continue asking for the additional documents. If nothings else needs to be submitted, the conversation will end.